# **Bedienungsanleitung ClickToDial**

**V1.0** 

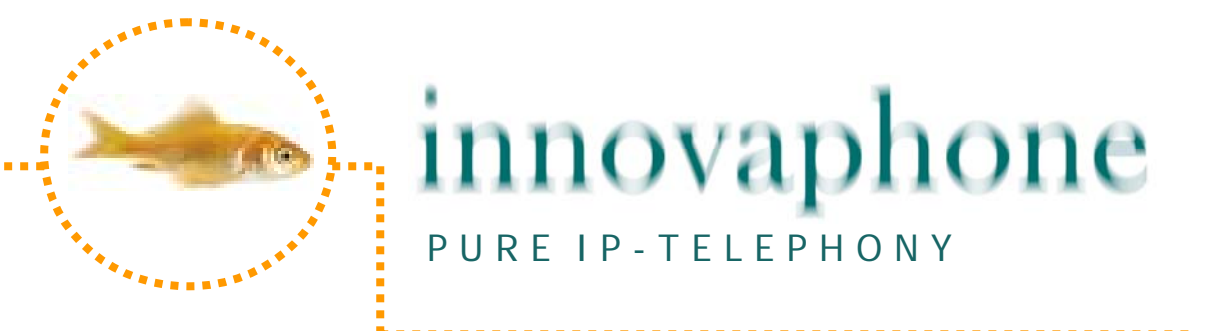

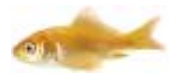

## **Übersicht**

Die Applikation innovaphone ClickToDial ermöglicht es am Bildschirm markierte Telefonnummer auf einem innovaphone IP-Telefon zu wählen.

ClickToDial kann Rufnummer aus praktisch jedem Web-Browser (Explorer, Firefox, Crome usw.), Word, dem Notizblock, Power Point, Acrobat und vielen anderen Applikationen wählen.

ClickToDial ist eine "first party" Applikation, also eine Anwendung welche nicht mit ihrer Telefonanlage sondern mit ihrem IP-Telefon kommuniziert. Es werden daher ausschließlich innovaphone hardwarebasierte IP.Telefone unterstützt (IP110/ IP200/ IP230/ IP240/ IP150).

Um die Software verwenden zu können muss ihnen neben der IP-Adresse auch das Passwort des IP-Telefons bekannt sein.

Bitte beachten Sie dass innovaphone ClickToDial eine kostenlose Freeware Software ist und innovaphone weder Support noch die einwandfrei Funktion garantiert. Zudem schließt innovaphone jeden Schadenersatz oder Ansprüche welche aus der Nutzung entstehen können aus, die Verwendung dieser Software erfolgt auf eigene Gefahr.

#### **Funktion**

ClickToDial kopiert markierten Text in die Zwischenablage des PCs, durchsucht und analysiert dort den kopierten Text und sendet die zu wählende Nummer an ihr innovaphone IP-Telefon welches in den Freisprechmodus schaltet und die Nummer wählt. Alle weiteren Vorgänge steuern sie in Folge wie gewohnt direkt am Telefon. Die Nummer wird dabei vom Telefon wie eine händisch gewählte Nummer behandelt uns z.B. in den Letztnummernspeicher geschrieben.

Um ein Gespräch aufzubauen markieren sie mit der Maus den Textteil welcher die Nummer enthält und klicken STRG+C+C wie im Anschnitt "ClickToDial verwenden" beschrieben. Das erste Tastenkombination STRG+C kopiert dabei den markierten Text in die Zwischenablage des PCs während das zweite +C von der Applikation als wählen interpretiert wird. Da Text mittels STRG+C in die Zwischenablage kopieren eine Windows Systemfunktion ist funktioniert dies von nahezu jeder Anwendung aus. Bitte beachten sie dass jedoch aus Excel nicht gewählt werden kann.

Die Rufnummer muss nicht am Beginn des markierten Bereichs, jedoch innerhalb von ihm, liegen. ClickToDial durchsucht den markierten Text vom Beginn bis zu 200 Zeichen tief nach einer Telefonnummer.

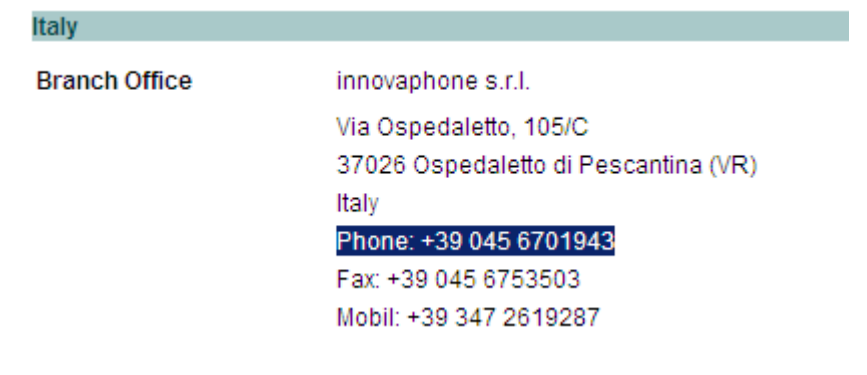

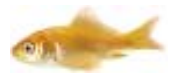

Im obigen Beispiel wird die Rufnummer korrekt gefunden und interpretiert. Spezielle Zeichen wie Bindestriche, Leerzeichen, Klammern, Schrägstriche usw. wie sie in der Angabe von Telefonnummern öfters zu finden sind werden dabei herausgefiltert. Als Ende der Rufnummer werden zwei "Nicht Ziffern" in Folge erkannt.

Die Applikation interpretiert auch korrekt die internationale Notation, so wird z.B. +49(7031)73009-0 in 00497031730090 umgewandelt.

Bei korrekter Konfiguration wird auch ihr Standort richtig erkannt, so sie sich in Deutschland aufhalten wird also aus +49(7031)73009-0 ein 07031730090 und wenn sie sich z.B. in Sindelfingen befinden (Vorwahl 07031) wird automatisch 730090 erkannt.

ClickToDial fügt der Nummer auch den erforderlichen Prefix für die Belegung der externen Leitung ein (typischerweise die "0"). Tatsächlich wird also im obigen Beispiel nicht 730090 sondern 0730090 gewählte.

Diese lokalen Einstellungen müssen natürlich in der Konfiguration vorgegeben werde wie im entsprechend Abschnitt erklärt.

Wird keine Rufnummer gefunden erfolgt keine Wahl, es wir also nicht nur der Prefix zum Telefon gesendet.

## **ClickToDial verwenden**

Um die Applikation zu starten führen sie das Programm einfach aus. ClickToDial braucht also nicht "installiert" sondern kann einfach direkt aufgerufen werden. Da die Anwendung sehr klein ist wird dabei wenig Speicher belegt. Wenn sie wünschen dass ClickToDial automatisch mit ihrem PC startet kopieren sie das Programm einfach in das Autostart Verzeichnis. Mehrfaches Starten wird überwacht und verhindert, wenn sie das Programm starten und es bereits läuft erfolgt ein entsprechender Warnhinweis.

Einmal gestartet erkennen sie den aktive Status an der kleinen Ikone mit dem Fisch, so sie mit dem Cursor auf die Ikone zeigen wird zudem der Programmname angezeigt:

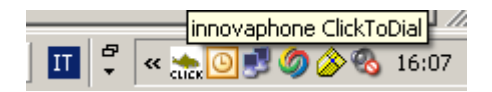

Markieren sie nun eine Telefonnummer am Bildschirm und drücken sie **STRG+C und erneut C** (halten sie die STRG Taste gedrückt während sie zweimal "C" drücken). Ihr innovaphone IP-Telefon geht nun in den Freisprechmodus und wählt die Nummer. Für einige Sekunden wird zudem entweder im rechten oberen Bildschirmeck oder in der Taskleiste die gewählte Rufnummer angezeigt.

Wenn sie mit der Maus auf die Ikone zeigen und die rechte Maustaste drücken erscheint ein kleines Menü:

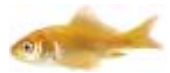

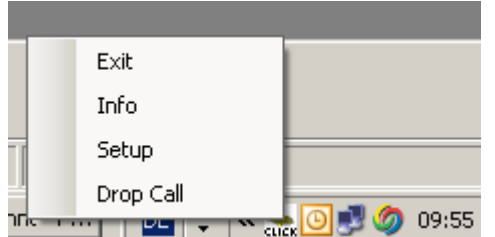

"Exit" beendet Click-to-Dial

"Info" zeigt ihnen die Versionsnummer an

"Setup" ermöglich ihnen die Applikation zu konfigurieren.

"Drop Call" beendet das Gespräch welches sie mit ClickToDial aufgebaut haben. Diese Funktion ist hilfreich wenn sie z.B. ein Gespräch mit ClickToDial irrtümlich aufgebaut haben, sich jedoch nicht in unmittelbarer Nähe ihres Telefons befinden und es so nicht mit der Trenntaste beenden können.

## **Konfiguration (Setup)**

Um die Anwendung zu konfigurieren wählen sie den Menüpunkt "Setup". Es erscheint das Konfigurations- Menü:

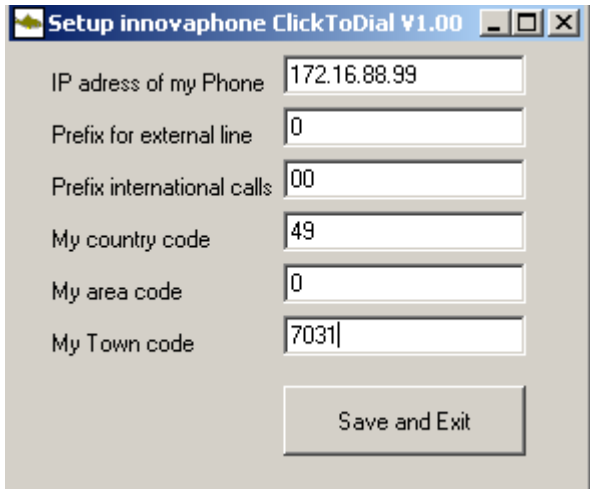

"IP address of my Phone": Geben sie die IP Adresse ihres innovaphone Telefons in der üblichen Notation ein (siehe Beispiel oben).

"Prefix for external line": Geben sie den Prefix welchen sie zum belegen einer Leitung wählen ein, typischerweise ist dies wie im obigen Beispiel die "0".

"Prefix for international calls": Geben sie ihre Ländervorwahl ohne der führenden "00" ein (wie im Beispiel 49 für Deutschland, also nicht 0049).

"My area code": Geben sie die Vorwahl für den Rufnummernkreis ein, typischerweise wie im Beispiel ist das die "0".

"My Town code": Geben sie ihre Ortsvorwahl ohne der "0" ein (wie in Beispiel 7031 für Sindelfingen, also nicht 07031).

Mit diesen Informationen kann die Software erkennen dass in obigen Beispiel z.B. 0049(7099)xxx in 07099xxx und eine Nummer wie 07031xxx in nur xxx umgewandelt werden muss.

Beenden und Speichern sie nun die Konfiguration indem sie die Taste "Save and Exit" drücken.

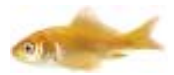

Beachten Sie bitte dass geänderte Einstellungen nach dem drücken der Taste "Save and Exit" sofort in Laufzeit zur Verfügung stehen. Wenn sie z.B. mit ihrem Laptop zwischen Telefonen wechseln ist so eine Änderung der IP-Adresse sofort möglich. Bitte beachten Sie dass die Konfiguration in ihrem PC unter dem User Profil

gespeichert und daher bei mehreren PC-Nutzer für jeden Nutzer ein eigenes Profile anlegen werden kann.

#### **Anmeldung**

Wenn ClickToDial das erste Mal eine Verbindung zum Telefon aufbaut ist es erforderlich User und Passwort für dieses Telefon einzugeben, ein entsprechendes Dialogfenster öffnet sich dabei automatisch.

In Folge, also für weitere Gespräche, ist keine Anmeldung mehr erforderlich sofern sie nicht ClickToDial oder ihr Telefon neu starten.

#### **Systemvorrausetzung**

Innovaphone ClickToDial benötigt einen PC mit Windows Betriebssystem XP oder höher.

Es werden ausschließlich innovaphone IP-Telefone der Modellreihen IP110/200/230/240/150 ab build 60900 unterstützt (also keine 3rd party IP-Telefone, analoge Telefone, DECT oder Softphone).